# **Инструкция для работодателей по работе с функциональностью**

### **«Привлечение иностранных работников»**

## **1. Общее описание функциональности по привлечению иностранных работников:**

Работодателю для создания заявок на привлечение иностранных работников, необходимо перейти на страницу «Реестр заявок на привлечение иностранных работников» с помощью пункта главного меню «Привлечение иностранных работников».

На странице «Реестр заявок на привлечение иностранных работников» отображаются:

- панель фильтрации списка ранее созданных заявок;
- список ранее созданных пользователем заявок, на привлечение иностранных работников,
- $\bullet$  кнопки (рисунок [1\)](#page-1-0):
	- o «Инструкция» позволяет скачать для ознакомления данную инструкцию по работе с функциональностью «Привлечение иностранных работников»;
	- o «Список ОКВЭД регионов» список ОКВЭД (видов деятельности) по каждому региону, по которым возможно привлечение иностранных работников;
	- o «Выгрузить в .xls» позволяет выгрузить текущий отфильтрованный список заявок в формат Microsoft Excel.
	- o «Скачать данные заявки» позволяет выгрузить в файл формата Microsoft Excel информацию по ранее созданной заявке;
	- o «Скачать данные работников» позволяет выгрузить в файл формата Microsoft Excel информацию по иностранным работникам из данной заявки;
	- o «Создать заявку» позволяет создать новую заявку на привлечение иностранных работников, при нажатии откроется форма создания заявки (Рисунок [2\)](#page-2-0).

| Работа в России<br>Пермский край<br><b>• БРОННИКОВ АЛЕКСАНДР НИКОЛАЕВИЧ</b><br>0.<br>RUDVSEM.RU                                      |                |                           |               |                                                                                                    |                         |                                         | Версия для слабовидящих                                  |
|----------------------------------------------------------------------------------------------------|----------------|---------------------------|---------------|----------------------------------------------------------------------------------------------------|-------------------------|-----------------------------------------|----------------------------------------------------------|
| Реестр заявок на привлечение иностранных работников<br>Статус заявки<br>Создать заявку<br>Период подачи с<br>Bce<br>Период подачи по |                |                           |               |                                                                                                    |                         |                                         |                                                          |
| <b>No</b><br>заявки                                                                                                    | Лата<br>заявки | Численность<br>работников | <b>Регион</b> | Вид экономической деятельности                                                                                                    | Статус<br>заявки        | Дата и номер<br>протокола<br><b>MBK</b> | Действия                                                 |
| 30                                                                                                    | 23 09 2020     | $\overline{2}$            | F.<br>Москва  | 47.11.3 Деятельность по розничной торговле<br>большим товарным ассортиментом с<br>преобладанием продовольственных товаров<br>в неспециализированных магазинах | Отправлено в<br>ДПС ФСБ |                                         | Скачать данные<br>заявки Скачать<br>данные<br>работников |
| 28                                                                                                    | 23.09.2020     | $\overline{1}$            | C.<br>Москва  | 47.11.3 Деятельность по розничной торговле<br>большим товарным ассортиментом с<br>преобладанием продовольственных товаров<br>в неспециализированных магазинах | Одобрено<br><b>MBK</b>  |                                         | Скачать данные<br>заявки Скачать<br>данные<br>работников |
| 29                                                                                                    | 23.09.2020     | $\overline{2}$            | E.<br>Москва  | 47.11.3 Деятельность по розничной торговле<br>большим товарным ассортиментом с<br>преобладанием продовольственных товаров<br>в неспециализированных магазинах | Отказано<br><b>MBK</b>  |                                         | Скачать данные<br>заявки Скачать<br>данные<br>работников |
| 35                                                                                                    | 24.09.2020     | $\Omega$                  | C.<br>Москва  | 47.11.3 Деятельность по розничной торговле<br>большим товарным ассортиментом с<br>преобладанием продовольственных товаров<br>в неспециализированных магазинах | Черновик                |                                         | Скачать данные<br>заявки Скачать<br>данные<br>работников |
| Список ОКВЭД регионов<br><b>Инструкция</b><br>Выгрузить в .xls                                                                       |                |                           |               |                                                                                                    |                         |                                         |                                                          |

<span id="page-1-0"></span>**Рисунок 1 – Страница «Реестр заявок на привлечение иностранных работников»**

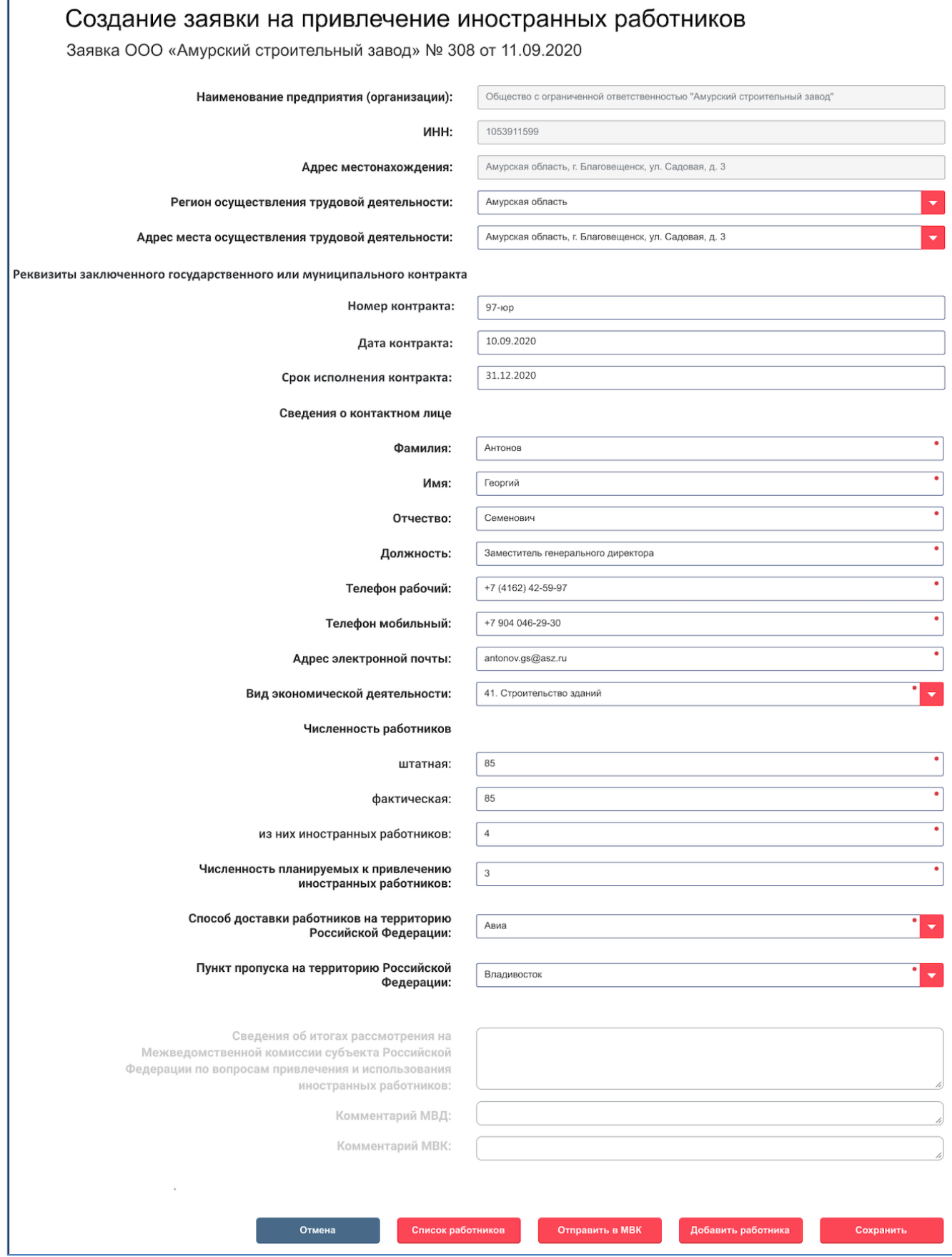

<span id="page-2-0"></span>**Рисунок 2 – Форма создания заявки на привлечение иностранных работников**

Для формирования заявки пользователю необходимо заполнить обязательные поля  $($ отмечены  $*$ ).

Для сохранения внесенных данных необходимо нажать кнопку «Сохранить». Для отмены создания заявки – кнопку «Отмена».

После сохранения на форме редактирования заявки пользователю доступны следующие кнопки:

- «Удалить» заявка удаляется.
- «Отправить в МВК» заявка отправляется на проверку в межведомственную комиссию (МВК).
- «Список работников» открывается страница реестра работников текущей заявки (Рисунок [4\)](#page-5-0).
- «Добавить работника» открывается страница добавления в заявку нового работника (Рисунок [3\)](#page-4-0).

Работа в России TRUDVSEM.RU

© Магаданская область Антонов Георгий Семенович

Версия для слабовидящих

# Добавление иностранного работника к заявке

Заявка «Общество с ограниченной ответственностью "Балтийский консервный завод"» № 88 от 28/01/2021

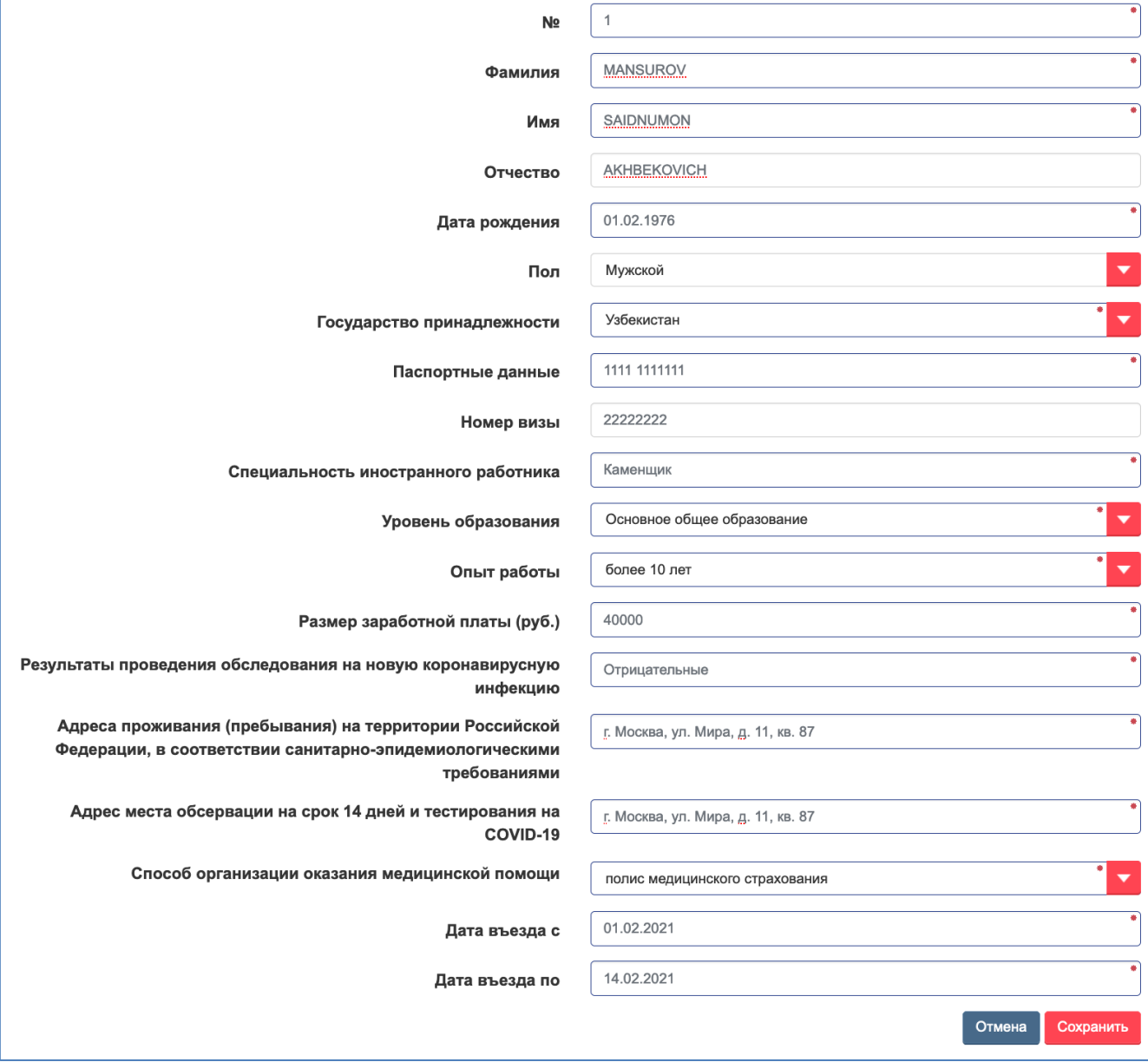

### <span id="page-4-0"></span>**Рисунок 3 – Заявка на привлечение иностранного работника. Добавление работника**

Для добавления иностранного работника пользователю необходимо заполнить обязательные поля (отмечены ).

Для сохранения внесенных данных необходимо нажать кнопку «Сохранить». Для отмены создания заявки – кнопку «Отмена».

На странице «Реестр иностранных работников к заявке» отображаются панель фильтрации, список иностранных работников, кнопки «Выгрузить в .xls» и «Добавить работника» (Рисунок [4\)](#page-5-0).

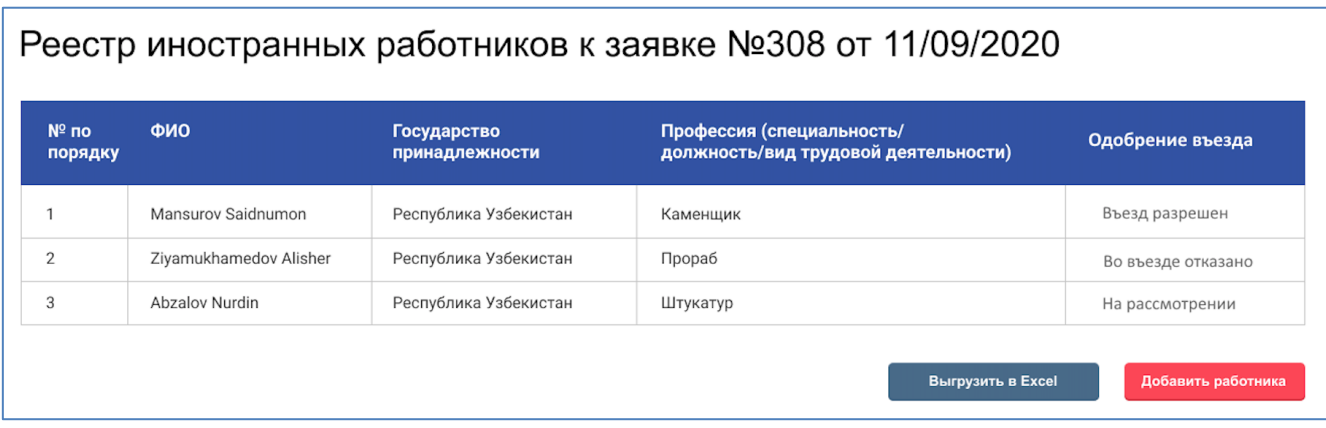

# <span id="page-5-0"></span>**Рисунок 4 – Страница «Реестр заявок на привлечение иностранных работников»**

При нажатии кнопки «Выгрузить в .xls» реестр иностранных работников выгружается в виде таблицы в документ формата .xls.

При нажатии кнопки «Добавить работника» открывается форма добавления нового иностранного работника к заявке на привлечение иностранного работника (Рисунок [3\)](#page-4-0).

#### **Статусы заявки на привлечение иностранного работника**

Заявка на привлечение иностранных работников может иметь статусы, указанные в таблице [1.](#page-5-1)

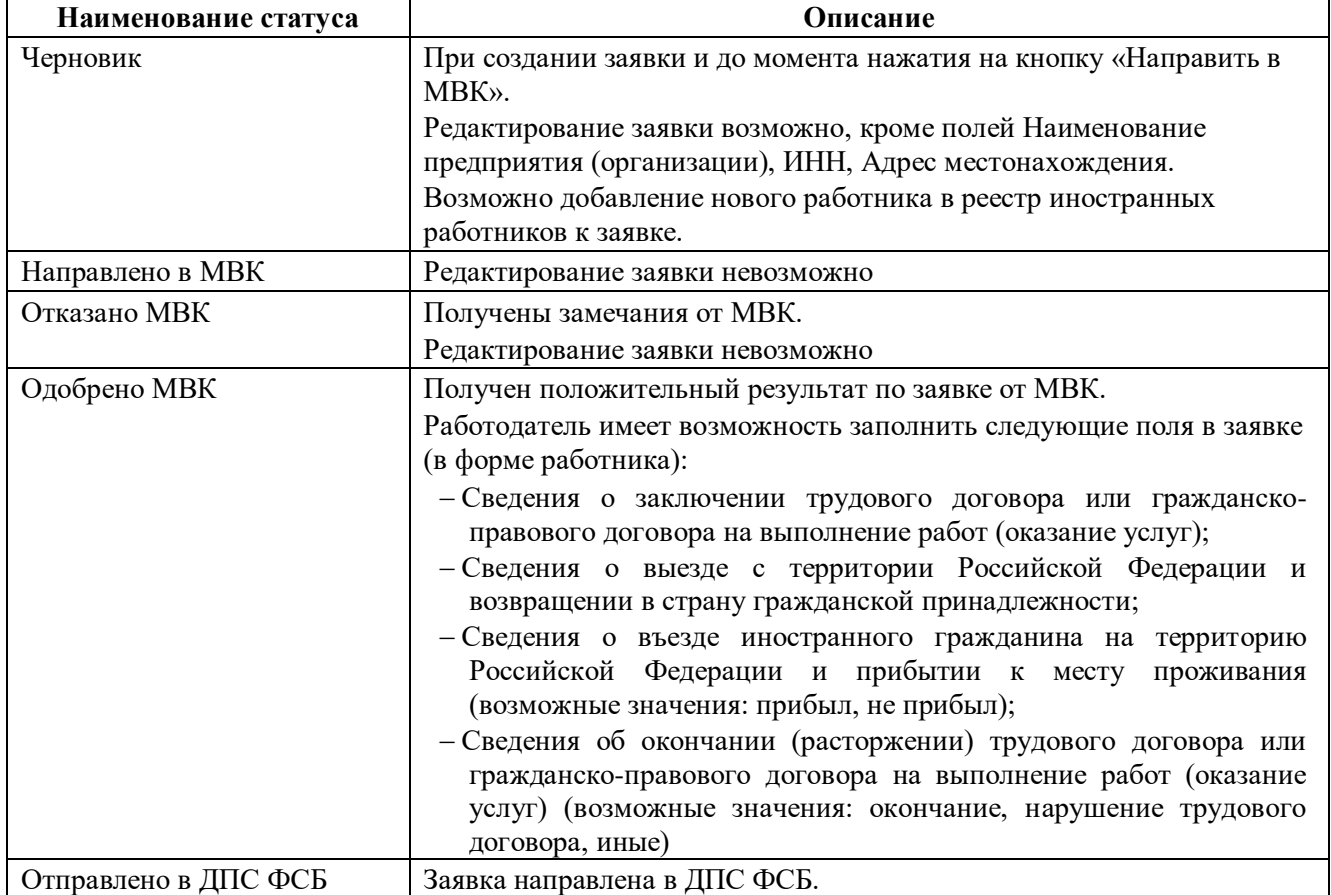

#### <span id="page-5-1"></span>**Таблица 1 – Статусы, на которых может находится заявка на привлечение иностранных работников**

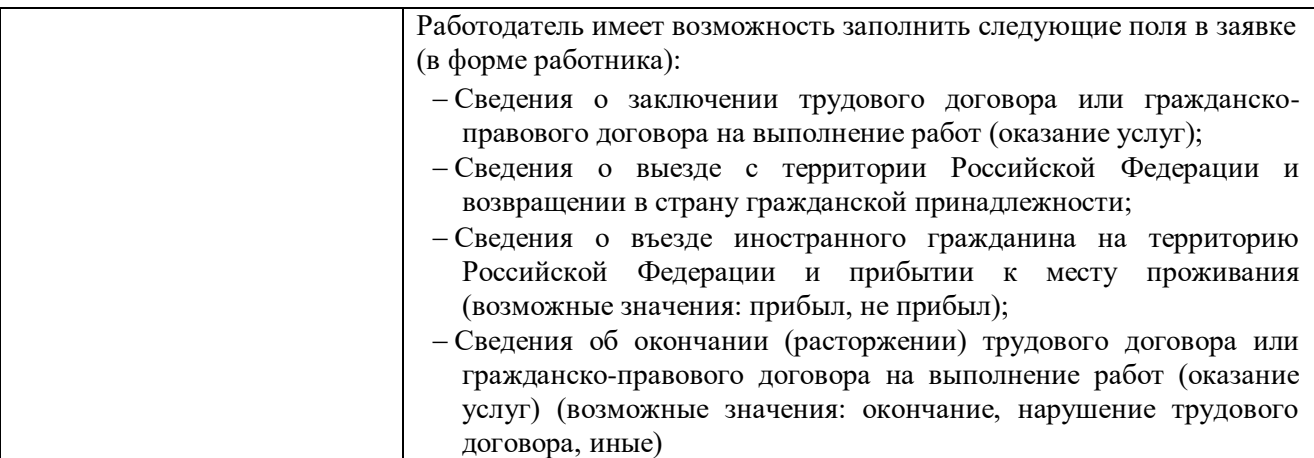

- **2. Пошаговые действия по созданию заявки на привлечение иностранных работников и отправки ее на межведомственную комиссию:**
- 2.1. Для создания новой заявки, необходимо в представлении «Реестр заявок на привлечение иностранных работников» (рис. 1) необходимо нажать кнопку «Создать заявку».
- 2.2. В открывшейся форме «Создание заявки на привлечение иностранных работников» (рис. 2) необходимо заполнить необходимые поля, нажать кнопку «Сохранить», после этого необходимо нажать кнопку «Добавить работника».
- 2.3. В открывшейся форме «Добавление работника к заявке» (рис. 3) необходимо заполнить необходимые поля и нажать кнопку «Сохранить». Просьба обратить внимание, что при заполнении полей «Фамилия», «Имя» и «Отчество» допустимо использовать только заглавные буквы английского алфавита (пример: IVANOV IVAN IVANOVICH).
- 2.4. При необходимости добавить еще одного иностранного работника в заявку, необходимо в представлении «Реестр иностранных работников к заявке» (рис. 4) нажать «Добавить работника».
- 2.5. После того, как необходимое количество работников добавлено в заявку, необходимо вернуться в «Реестр заявок на привлечение иностранных работников» (рис. 1), нажать в столбце «№ заявки» на номер созданной Вами заявки, откроется форма «Просмотра заявки на привлечение иностранных работников» (рис. 2), внизу этой формы необходимо нажать кнопку «Отправить в МВК».
- 2.6.Заявка изменит статус на «Отправлено в МВК».
- 2.7. Далее с заявкой будет продолжена работа уполномоченным органом субъекта РФ.
- 2.8. После того, как статус заявки изменится на «Отправлено в ДПС ФСБ», Вам необходимо перейти в реестр «Реестр иностранных работников к заявке» (рис. 4), открыть данные по каждому иностранному работнику и заполнить поля:

2.8.1. «Сведения о въезде иностранного гражданина на территорию Российской Федерации и прибытии к месту проживания» - если иностранных работник уже прибыл на территорию РФ.

2.8.2. «Дата заключения трудового договора или гражданско-правового договора на выполнение работ (оказание услуг)» - если заключен трудовой договор.

2.8.3. «Номер трудового договора или гражданско-правового договора на выполнение работ (оказание услуг)» - если заключен трудовой договор.

2.8.4. «Сведения об окончании (расторжении) трудового договора или гражданско-правового договора на выполнение работ (оказание услуг)» - если трудовой договор был окончен или расторгнут.

2.8.5. «Сведения о выезде с территории Российской Федерации и возвращении в страну гражданской принадлежности» - если иностранный работник выехал из РФ.

Как представить работодателю сведения о вакансиях на Интерактивном портале службы занятости населения Самарской области [https://trud.samregion.ru](https://trud.samregion.ru/) (далее - ИАП) и сформировать заявку на привлечение иностранной рабочей силы

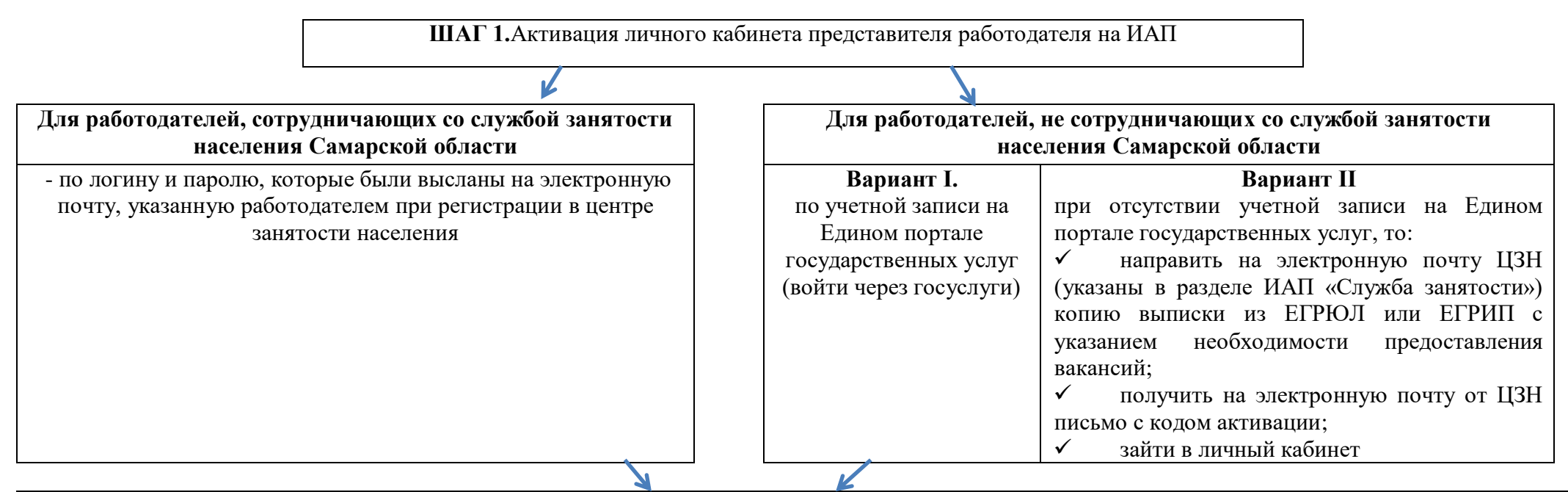

**ШАГ 2.** Заполнить электронную форму в разделе «Предоставление сведений о вакансиях» с использованием кнопки «Разместить новую вакансию», с обязательным заполнением полей, обозначенных звёздочкой:

- наименование профессии;
- должностные обязанности;
- реальный размер заработной платы с учетом компенсационных и стимулирующих выплат;
- требования к навыкам и деловым качествам
- возможность трудоустройства иностранных граждан и др.

Подразделение ЦЗН, в которое направляются вакансии, выбирается исходя из места регистрации организации.

Адрес рабочего места указывается исходя из фактического его местонахождения, которое может отличаться от места регистрации организации

**ШАГ 3.** Своевременно подтверждать актуальность вакансии - кнопка «Подтвердить всё» (через 30 дней), либо снимать вакансии

**ШАГ 4.** Все представленные работодателями вакансии в службу занятости населения размещаются в информационной аналитической системе Общероссийская база вакансий «Работа в России» (далее - портал «Работа в России») [https://trudvsem.ru.](https://trudvsem.ru/) Работодатель, имеющий учетную запись на госуслугах, может самостоятельно размещать вакансии на портале «Работа в России».

**ШАГ 5.** Зайти в личный кабинет на портале «Работа в России» через госуслуги и заполнить заявку на привлечение иностранной рабочей силы